## **CITYIQ - Quick Help Guide**

## CityIQ web mapping application is available at <u>http://www.iqmap.org/gc/Html5Viewer/?viewer=cityiq</u> If you have feedback please send your comments to: <u>cityiq@cob.org</u>

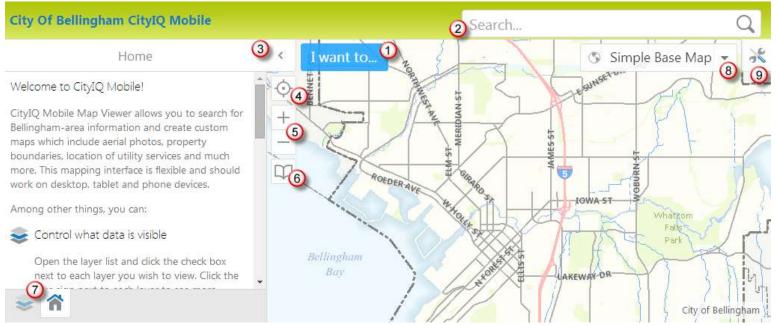

## Use the numbers above to orient yourself to the mapping application open in the web browser window.

| 1 | The I Want To menu is your primary toolset for selecting items on the map or running reports. Usually, you will want to start here.              |
|---|----------------------------------------------------------------------------------------------------|
| 2 | Type any search criteria to search all GIS data. You can search on owner names, addresses, landmarks, or identification numbers.                 |
| 3 | Move the home panel out of the way to view the entire map by clicking on the small left facing arrow. Click again to view again.                 |
| 4 | Use the "Locate Me" button to zoom the map to your current location. This works best on mobile devices with GPS enabled.                         |
| 5 | Use the + and - buttons to zoom in or out. Additionally, on mobile devices you can pinch and zoom; desktop computers use the mouse wheel scroll. |
| 6 | Bookmark button - quickly navigate to specific areas, set your own as needed.                                                                    |
| 7 | Layers button - tap here to view layers and turn layers on and off. Be sure to turn on the parent layer of any nested layer below to view.       |
| 8 | Base Map picker - Choose alternate basemaps for additional information including aerials and terrain. Choose the Simple Base Map to return.      |
| 9 | Additional tools - Find additional tools on the tabs including measure and markup tools.                                                         |